Provisioning Google Workspace for Education Licenses

# Getting started with Google Workspace for Education paid editions

<span id="page-0-0"></span>Google Workspace for Education paid editions ([Education](https://edu.google.com/products/workspace-for-education/education-standard/) Standard, [Teaching](https://edu.google.com/products/workspace-for-education/teaching-and-learning-upgrade/) and Learning [Upgrade,](https://edu.google.com/products/workspace-for-education/teaching-and-learning-upgrade/) and [Education](https://edu.google.com/products/workspace-for-education/education-plus/) Plus) help you create an innovative learning environment with enterprise-grade tools that are customized for education. Here we'll provide step-by-step guidance on different options for how to provision Google Workspace for Education paid licenses to your users.

Exploring Google Workspace for Education for the first time?

Connect with an expert and learn more [here](https://edu.google.com/products/gsuite-for-education/editions/contact/?modal_active=none).

<span id="page-0-1"></span>Table of Contents

Getting started with Google [Workspace](#page-0-0) for Education **paid editions**

Table of [Contents](#page-0-1)

Tips and best practices for [deploying](#page-2-0) licenses

How [licensing](#page-2-1) works

#### Ways you can assign [licenses](#page-3-0)

#### Using the Google [Workspace](#page-3-1) Admin console

- [User-based](#page-5-0) automatic license assignment
- [Automatically](#page-3-2) assign a license to every user in your organization
- Set up automatic licensing for [organizational](#page-4-0) units (OUs)
	- Set an [organization](#page-4-1) to override its parent setting
	- Revert an [organization's](#page-4-2) override setting
	- Switch an overriding [organization's](#page-5-1) automatic licensing setting

#### [User-based](#page-5-0) manual license assignment

- [Manually](#page-5-2) assign and remove licenses on the Users page
- Manually assign and remove licenses on an [individual](#page-6-0) user's page
- [Manually](#page-6-1) assign and remove licenses using bulk upload

#### Using Google Cloud [Directory](#page-12-0) Sync (GCDS)

• [Assigning](#page-8-0) Licenses

#### Using a [third-party](#page-12-0) command line tool (e.g. GAM)

- **[Assigning](#page-10-0) Licenses**
- Deleting [Licenses](#page-12-1)

Using the [Enterprise](#page-13-0) License Manager API

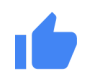

# <span id="page-2-0"></span>Tips and best practices for deploying licenses

- Only a Google Workspace Administrator has access to the Admin console and can distribute the Google Workspace for Education paid license.
- While you can choose from a number of options to provision licenses, we recommend that you choose one option to use going forward.
- Before assigning licenses, we recommend that you move [suspended](https://support.google.com/a/answer/182449?hl=en) users out of the OU(s) or group(s) that you plan to license, in order to avoid giving those users licenses.

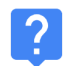

# <span id="page-2-1"></span>How licensing works

In order for users to take advantage of Google Workspace for Education paid features, they must have a license assigned to them (help [center\)](https://support.google.com/a/answer/6309862?hl=en&ref_topic=2769071).

You can assign licenses to individual users, to everyone in an organizational unit, or to everyone in your Google Workspace domain.

#### Important

You can only assign as many licenses as you purchased, including any of the automatic or manual methods described below. If you try to assign more licenses than you purchased, you'll get an error message and the licenses won't be assigned. In that case, you need to unassign licenses from users or purchase more licenses.

# <span id="page-3-0"></span>Ways you can assign licenses

# <span id="page-3-1"></span>Using the Google Workspace Admin console

#### User-based automatic license assignment

If you know that everyone in your organization needs a Google Workspace for Education paid license, you can turn on automatic license assignment. If you do, users in your account who don't have a license (and any new users you add later) get a license for Google Workspace for Education. If you have multiple Google services, you can only turn on automatic licensing for one service.

#### Note:

- If you have multiple Google services or multiple subscriptions of the same service, you can only turn on automatic licensing for one service or subscription.
- If you have organizational units under your top-level organization, you can set automatic licensing options for specific organizational units.
- If you choose to automatically assign licenses for a service to all users, you can't remove an individual user's license.
- It can take up to 24 hours for an automatically assigned license to take effect.
- Automatic license assignment will assign licenses to both active and suspended users in the organization / OU(s) that you enable. Before assigning licenses, we recommend that you move [suspended](https://support.google.com/a/answer/182449?hl=en) users out of the OU(s) that you plan to license, in order to avoid giving those users licenses.

#### <span id="page-3-2"></span>Automatically assign a license to every user in your organization

You can assign a license to every user in your organization automatically from the License settings page of the Admin console.

- 1. From the Admin console Home page, click Menu, and on the left, click Billing > License settings.
- 2. Click to the service you want to assign licenses for.

- 3. Click Off > select On.
- 4. If you have multiple subscriptions of the same service, choose which subscription to use for automatic license assignment.
- 5. Click Save.

#### <span id="page-4-0"></span>Set up automatic licensing for organizational units (OUs)

If you set up organizational units in the Google Admin console, all child organizations inherit the automatic licensing setting of their parent. You can, however, override a parent setting and set the automatic licensing option independently.

#### Important

To understand when you inherit or override a setting, or how automatic licensing affects existing users, please see this help [center](https://support.google.com/a/answer/6342682#inherit_override) article.

#### <span id="page-4-1"></span>Set an organization to override its parent setting

- 1. From the Admin console Home page, go to Billing.
- 2. On the left of the subscription name, click the Down arrow to expand the box. (The Auto-licensing field shows whether you have automatic licensing assignment turned on or off for the entire organization. It also shows any organizations that are currently overriding the default setting.)
- 3. Click Override for specific organizations.
- 4. (Optional) To see any child organizations, next to an organization name, click the Down arrow.
- 5. Hover over the organization and click Override.
- 6. Repeat steps 5 and 6 for any other organizations.
- 7. Click Done.
- 8. On the Billing page, click Save. The organization now appears under Overriding Organizations in the subscription box.

#### <span id="page-4-2"></span>Revert an organization's override setting

1. From the Admin console Home page, go to Billing.

- 2. On the left of the subscription name, click the Down arrow to expand the box.
- 3. To the right of an organization, click X to remove the override.
- 4. Click Save.

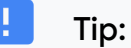

If you want to perform overrides and reversions at the same time, follow steps 4–9 of the override procedure above. In step 6, click Inherit or Override as needed.

#### <span id="page-5-1"></span>Switch an overriding organization's automatic licensing setting

- 1. From the Admin console Home page, go to Billing.
- 2. On the left of the subscription name, click the Down arrow to expand the box.
- 3. To the right of an organization, click On or Off.
- 4. Select On or Off.
- 5. Click Save.

### <span id="page-5-0"></span>User-based manual license assignment

You can manually assign licenses to individual users, an uploaded list of users, or an entire organizational unit.

If you manually assign licenses to an organization, only users in that organization get a license. Users in child organizations don't automatically receive a license—you need to manually assign it to them as well.

#### <span id="page-5-2"></span>Manually assign and remove licenses on the Users page

- 1. From the Admin console Home page, go to Users.
- 2. Next to each user's name where you want to assign or remove a license, check the box.
- 3. At the top, click More > Assign Licenses or Remove Licenses.

4. Click Google Workspace for Education > Assign or Remove. (Note: if you have multiple Google Workspace for Education license types, you can select the specific type by clicking the dropdown menu.)

#### <span id="page-6-0"></span>Manually assign and remove licenses on an individual user's page

- 1. From the Admin console Home page, go to Users.
- 2. Click the name of the user you want to manage.
- 3. Scroll down and click the user's License section.
- 4. Click Google Workspace for Education to display the on/off switches in the Status column.
- 5. Next to Google Workspace for Education, in the Status column, click the switch to assign or remove a license.
- 6. Click Save. (Note: if you have multiple Google Workspace for Education license types, you can select the specific type by clicking the dropdown menu.)

#### <span id="page-6-1"></span>Manually assign and remove licenses using bulk upload

#### Note:

You assign a maximum of 200 licenses at one time using bulk upload. To assign more than 200 licenses, you can repeat the process as many times as needed.

#### Step 1: Download user information

- 1. From the Admin console Home page, go to Users.
- 2. At the top of the page, click Download users.
- 3. Under Select columns, select All user info columns and currently selected columns
- 4. Select your preferred format, and click Download

#### Step 2: Enter license information

- 1. In the spreadsheet, find the column labeled New Licenses [UPLOAD ONLY]. (If you want to see the currently assigned license(s) for a user, use the Licenses [READ ONLY] column.)
- 2. Enter the **[SKU](https://developers.google.com/admin-sdk/licensing/v1/how-tos/products.html) ID** for the license you want to assign:
	- a. For Google Workspace for Education Plus Legacy: 1010310002
	- b. For Google Workspace for Education Legacy (Student): 1010310003
	- c. For Google Workspace for Education Plus: 1010310008
	- d. For Google Workspace for Education Plus (Staff): 1010310009
	- e. For Google Workspace for Education Standard: 1010310005
	- f. For Google Workspace for Education Standard (Staff): 1010310006
	- g. For Google Workspace for Education Teaching and Learning Upgrade: 1010370001
- 3. Enter SKU IDs for up to 200 users (see note above).
- 4. Save the file in CSV format (.csv).

#### Step 3: Upload the file

- 1. At the top of the Users page in the Admin console, click Bulk update users.
- 2. Click Attach CSV file.
- 3. Browse to the location on your computer and attach the CSV file.
- 4. Click Upload. If there's an error, enter the missing information in your spreadsheet and upload the file again. For more information, see [common](https://support.google.com/a/answer/40057?hl=en#errors) errors.

Your [Tasks](https://support.google.com/a/answer/7541019) list opens automatically and shows the progress of the upload. Once processing is complete, you'll receive an email report. If there's a processing error, download the log file from your Tasks list. For more information, see [common](https://support.google.com/a/answer/40057?hl=en#common_errors) errors.

# *G* Using Google Cloud Directory Sync (GCDS)

You can use Google Cloud [Directory](https://support.google.com/a/topic/2679497?hl=en&ref_topic=9827778) Sync (GCDS) to automatically synchronize users, groups, and contacts so that the data in your Google Account matches the data in your LDAP server, such as Microsoft Active Directory. You can also use GCDS to sync licenses by user, OU, or group.

## <span id="page-8-0"></span>Assigning Licenses

- 1. Follow these [instructions](https://support.google.com/a/topic/2679497?hl=en&ref_topic=9827778) to understand how GCDS works and to get started
- 2. Set up your [sync](https://support.google.com/a/answer/6162412?hl=en) with Configuration Manager
- 3. On the Licenses page of Configuration Manager, set up the GCDS license synchronization for users in your Google Account.
- 4. Assign the email address attribute: Under Email address attribute, specify what attribute GCDS uses as the email address mapping between the LDAP user account and the Google Account user.
- 5. To assign licenses, click Add Rule.
- 6. In the LDAP Query field, using LDAP query notation, specify the users on your LDAP directory that should be assigned the license.
	- a. Important: You can only configure one license rule for each license SKU.
- 7. Select Assign licenses to Google domain users.
- 8. Click the License list and select the license SKU.
- 9. (Optional) Check the Remove this license from Google domain users that don't match this rule box to remove licenses from Google users that don't match the rule.
	- a. Note: Checking the box might result in removing licenses for a large set of users in your account if your LDAP configuration isn't correctly defined. Check your configuration before using this feature.
- 10. Select one of the following options:
	- a. OK—Adds the rule and returns to the LDAP license rules screen
- b. Apply—Adds the rule and begins another LDAP license rule
- c. Cancel—Cancels the rule
- d. Test LDAP query—Tests the validity of the LDAP license query

# Using a third-party command line tool (e.g. GAM)

For quick, large-scale account provisioning, you can use third-party solutions. For example, the free, downloadable, open-source Google Apps [Manager](https://github.com/jay0lee/GAM) (GAM) uses the Admin SDK Directory API to create and manage Google Workspace users and groups.

GAM interacts with many Google APIs, which you can use to also manage other account features and resources.

Important: Google Cloud Support doesn't support GAM or other third-party solutions. We support the Admin SDK Directory API those tools use. GAM is subject to the [Apache](https://github.com/jay0lee/GAM/blob/master/src/LICENSE) 2.0 [license,](https://github.com/jay0lee/GAM/blob/master/src/LICENSE) which provides the terms and conditions for your use, reproduction, and distribution of GAM.

<span id="page-10-0"></span>If you decide to GAM, follow these recommended steps:

# Assigning Licenses

- 1. From the GAM website, [download](https://github.com/jay0lee/GAM/wiki#download-gam) GAM.
- 2. [Configure](https://github.com/jay0lee/GAM/wiki#configure-gam) the tool.
- 3. During setup, when asked if you're "ready to authorize GAM to manage Google Workspace user data and settings," answer N (no) to skip Domain-Wide Delegation.
- 4. This command helps you confirm that GAM is associated with the right Google Workspace account: gam info domain
- 5. You can add [licenses](https://github.com/jay0lee/GAM/wiki/LicenseExamples) by username, organizational unit, or group. The syntax to add licenses is:

gam user <username>|group <groupname>|ou <ouname>|all users add license <sku>

For example, to give all members of the "Teachers" group Google Workspace for Education Plus - Legacy licenses:

gam group teachers add license 1010310002

# Syncing Licenses

You can also add and remove licenses from users based on their inclusion in a specified user list.

- The inclusion list could be a Google Group, OU or local text file.
- Users who are not included in the user list and who have the license applied will have the given license type removed from their account.
- Users included in the user list and who do not have the license will have it added to their account.
- You can use "group\_ns" to remove licenses from suspended users

The syntax to sync licenses is:

gam user <username>|group <groupname>|ou <ouname>|all users sync license <sku>

#### Example

The following example will create two Google Groups named e4e and e4es, add currently licensed users to the groups and finally sync the license to the group. Because we use group ns (group no suspended) in the last step, suspended users will have the license removed. Rerunning the final two commands on a recurring basis will keep the licenses aligned with the non-suspended group members.

gam create group e4e "Google Workspace for Education users" gam create group e4es "Google Workspace for Education Student users" gam update group e4e add members license 1010310002 gam update group e4es add members license 1010310003 gam group\_ns e4e sync license 1010310002

gam group\_ns e4es sync license 1010310003

# <span id="page-12-1"></span>Deleting Licenses

The syntax to delete licenses is:

gam user <username>|group <groupname>|ou <ouname>|all users delete license <sku>

For example, to remove licenses from the "Staff" OU:

<span id="page-12-0"></span>gam ou staff delete license 1010310002

<span id="page-13-0"></span>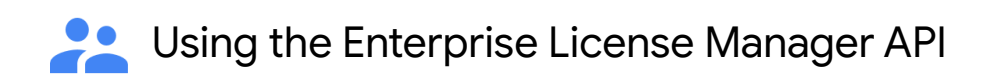

You can use the Enterprise License Manager API to assign and remove licenses.

Get [started](https://developers.google.com/admin-sdk/licensing/v1/get-start/getting-started) here, or follow the instructions in:

- $\cdot$  [Prerequisites](https://developers.google.com/admin-sdk/licensing/v1/how-tos/prerequisites)  $-$  Get an account, learn about the product, and create a project in the Google APIs Console.
- Install a client [library](https://developers.google.com/admin-sdk/licensing/v1/libraries) Download a client library for your programming language, and import the classes you need.
- Set up your application [authorization](https://developers.google.com/admin-sdk/licensing/v1/how-tos/authorizing) Set up your client's authorization.
- To understand how to manage licenses, begin with the API's [Concepts](https://developers.google.com/admin-sdk/licensing/v1/how-tos/concepts).
- To understand how to pull all of this together and to manage your client's requests and API service responses, see the **How To [Guides](https://developers.google.com/admin-sdk/licensing/v1/how-tos/how-tos)**.